**ДЕПАРТАМЕНТ ЗДРАВООХРАНЕНИЯ ТЮМЕНСКОЙ ОБЛАСТИ**

**ГОСУДАРСТВЕННОЕ АВТОНОМНОЕ УЧРЕЖДЕНИЕ ТЮМЕНСКОЙ ОБЛАСТИ «МЕДИЦИНСКИЙ ИНФОРМАЦИОННО-АНАЛИТИЧЕСКИЙ ЦЕНТР» (ГАУ ТО «МИАЦ»)**

**Инструкция по автоматизированному процессу «Учет движения крови и (или) ее компонентов» в медицинских организациях Тюменской области**

**Тюмень, 2020 год**

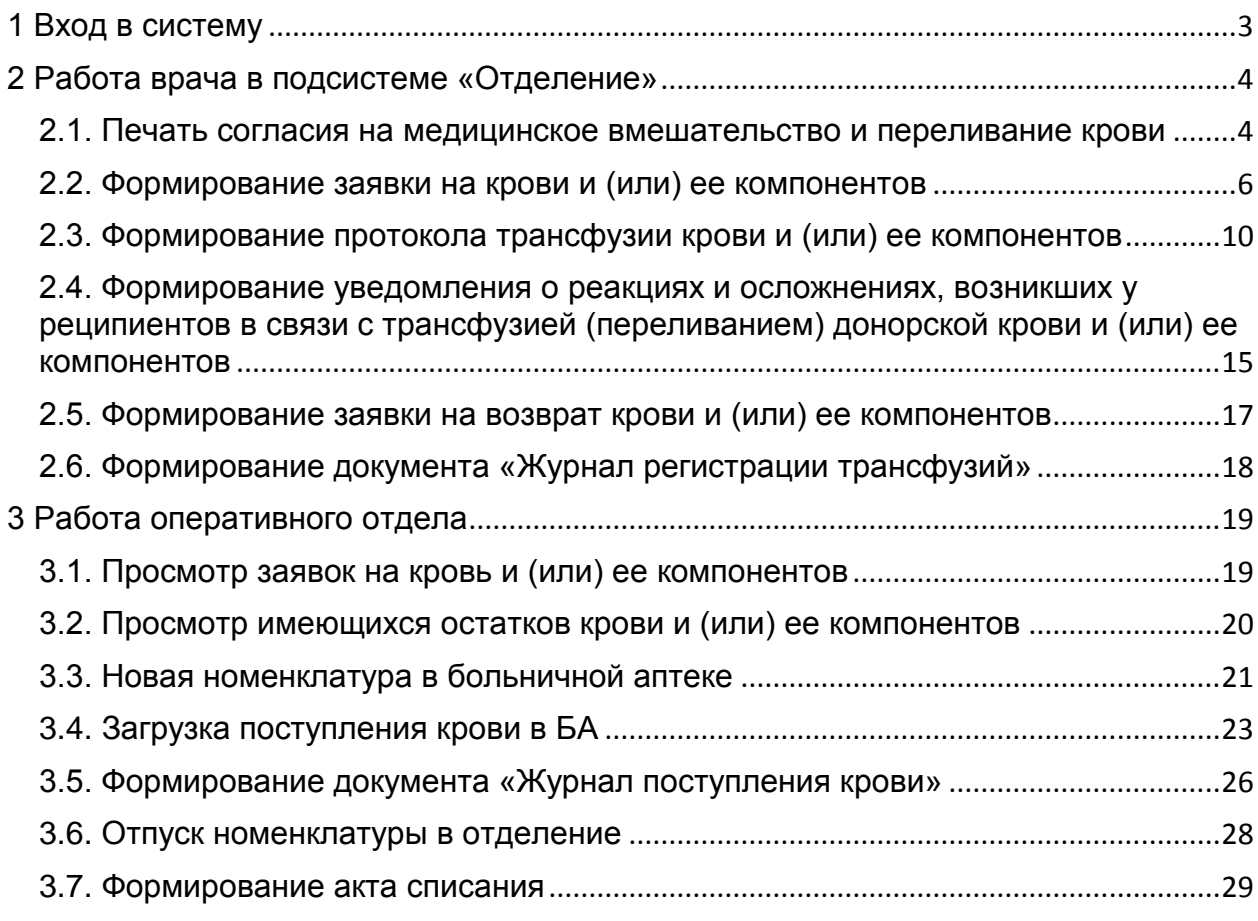

# **1 Вход в систему**

<span id="page-2-0"></span>Необходимо открыть программу «1С:Предприятие». Открылся список информационных баз (каждая медицинская организация имеет свое название). Встать на строку с названием нужной базы и нажать кнопку «1С:Предприятие», как на рисунке 1.

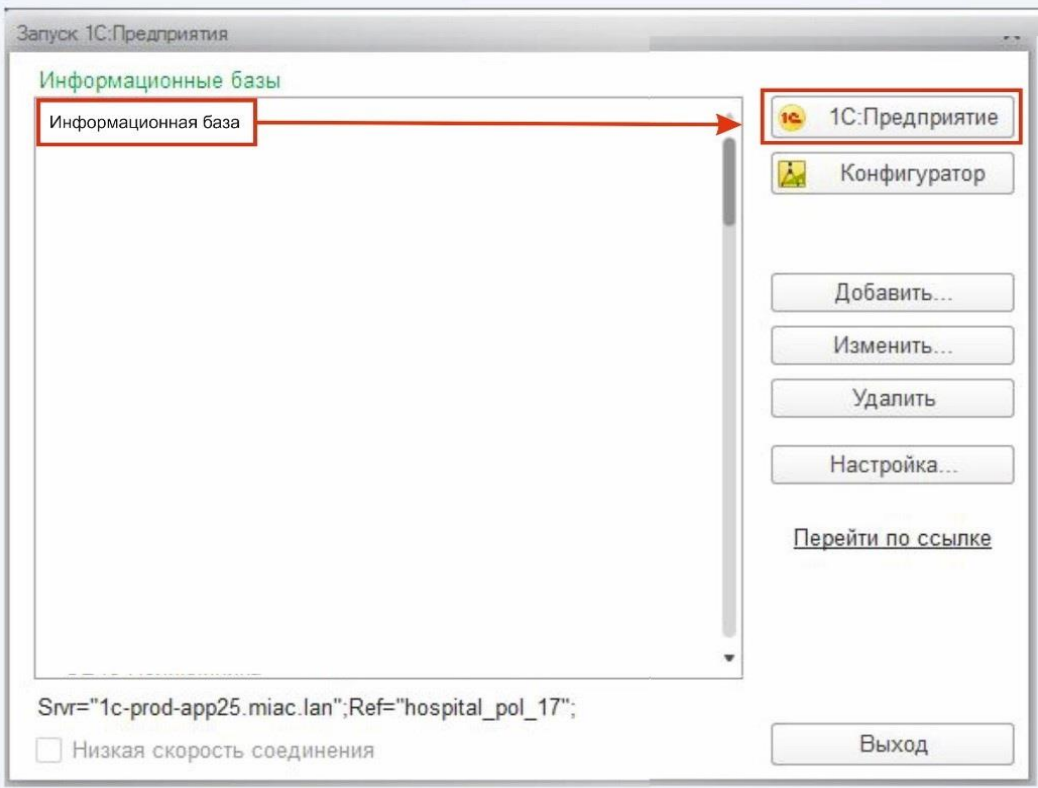

*Рисунок 1 – Запуск информационной базы*

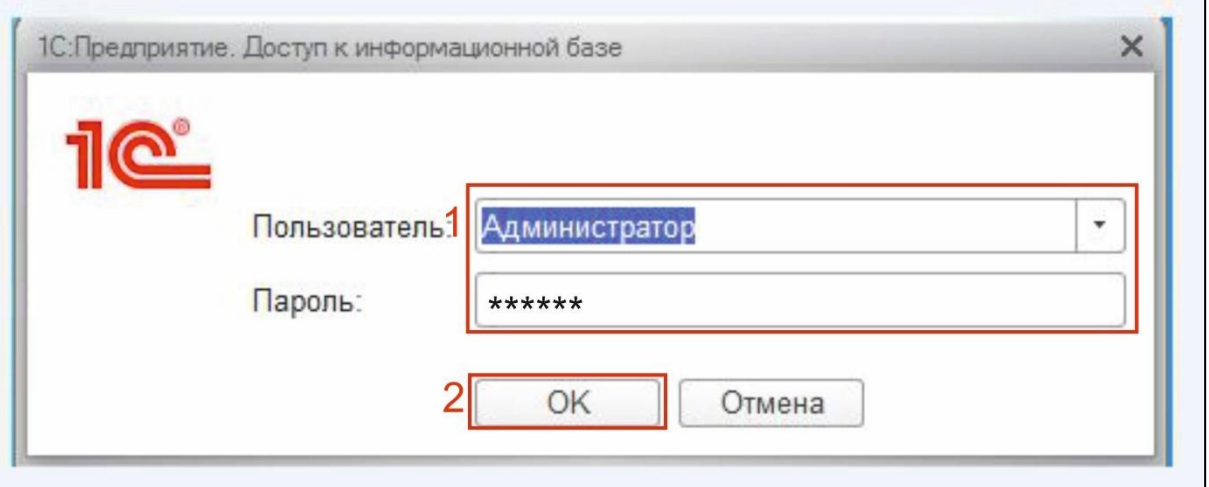

*Рисунок 2 – Вход в систему под учетной записью пользователя*

Ввести логин и пароль пользователя и нажать кнопку «ОК» как показано на рисунке 2. Открылась начальная страница работы пользователя.

# **2 Работа врача в подсистеме «Отделение»**

#### **2.1. Печать согласия на медицинское вмешательство и переливание крови**

<span id="page-3-1"></span><span id="page-3-0"></span>Для печати согласия необходимо перейти в «Отделение» - «Пациенты отделения».

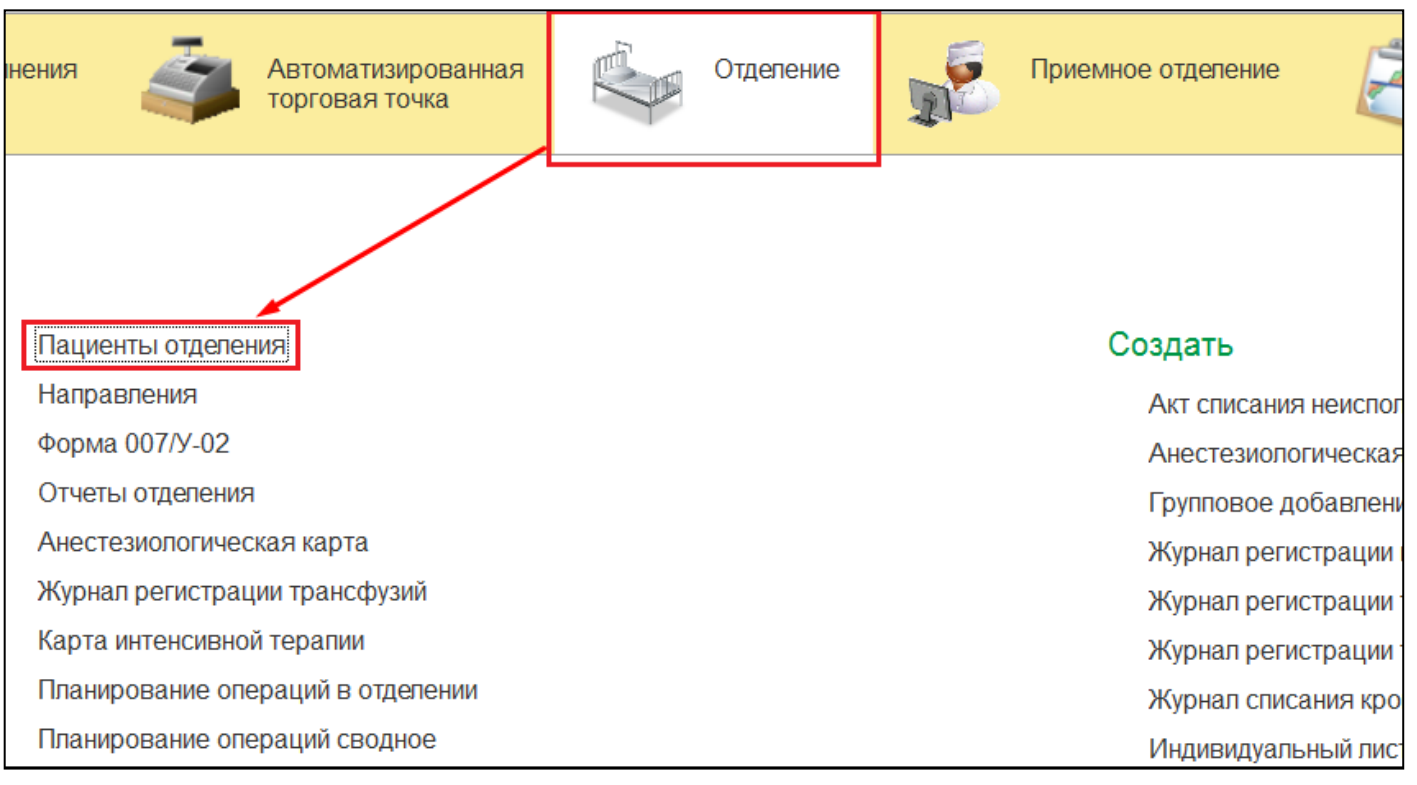

*Рисунок 3*

В открывшемся окне будет список пациентов, находящихся в отделении. Выбрать пациента и далее нажать «Доп.документы», из выпадающего списка выбрать «Согласие на мед.вмешательство».

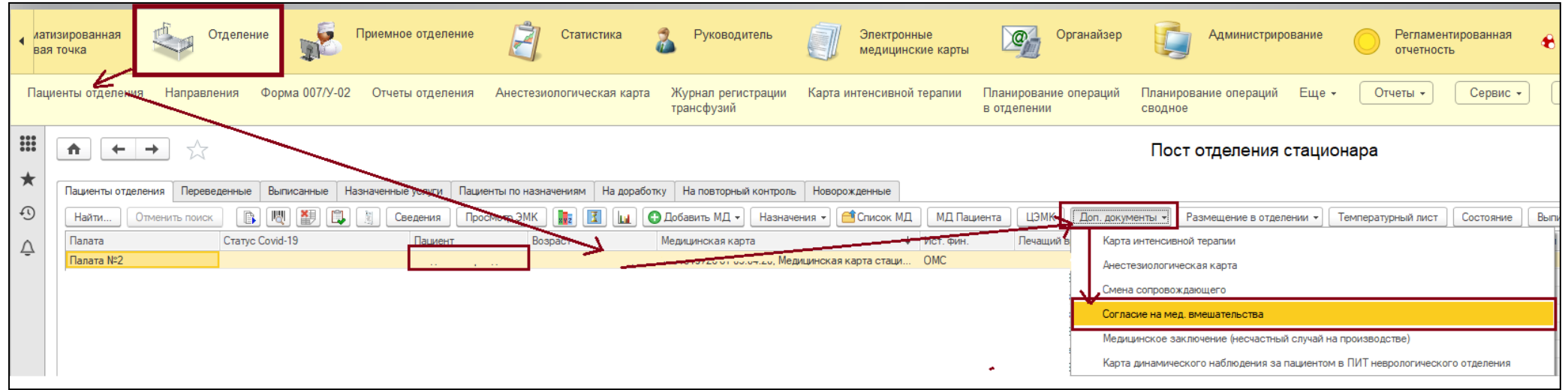

*Рисунок 4*

В выпадающем списке «Стандартное согласие на» выбрать «операцию переливания компонентов крови».

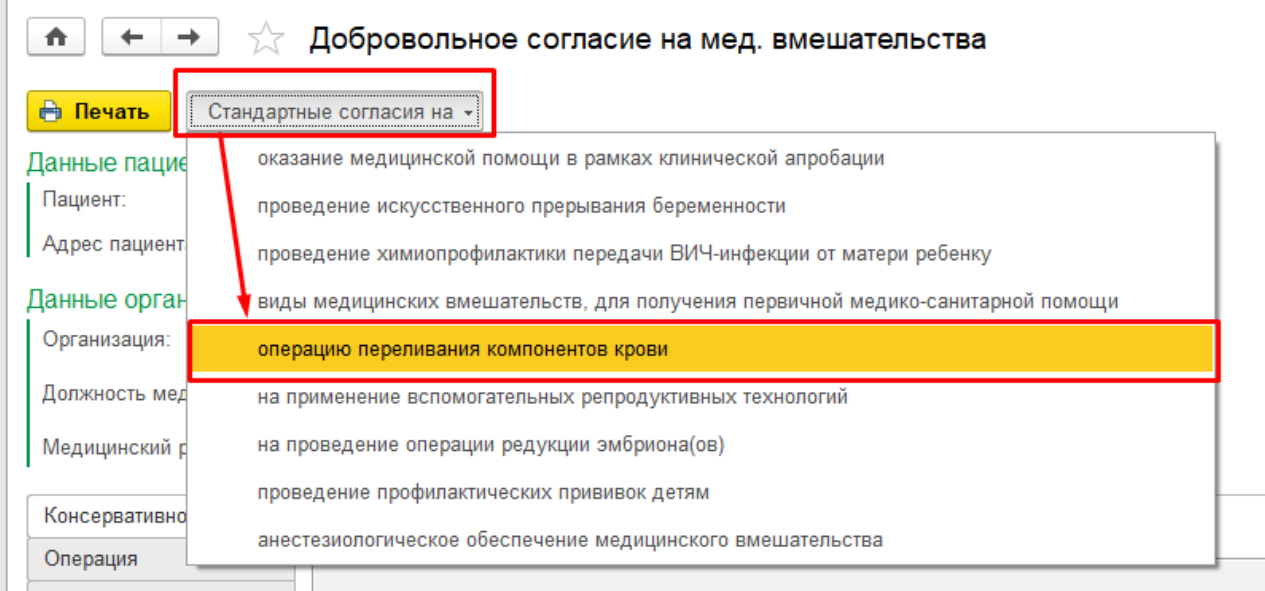

*Рисунок 5 — Выбор вида согласия*

# **2.2. Формирование заявки на крови и (или) ее компонентов**

Для того чтобы сформировать медицинский документ «Заявка на компоненты крови» необходимо перейти в подсистему «Отделение», далее «Пациенты отделения» (рис. 6).

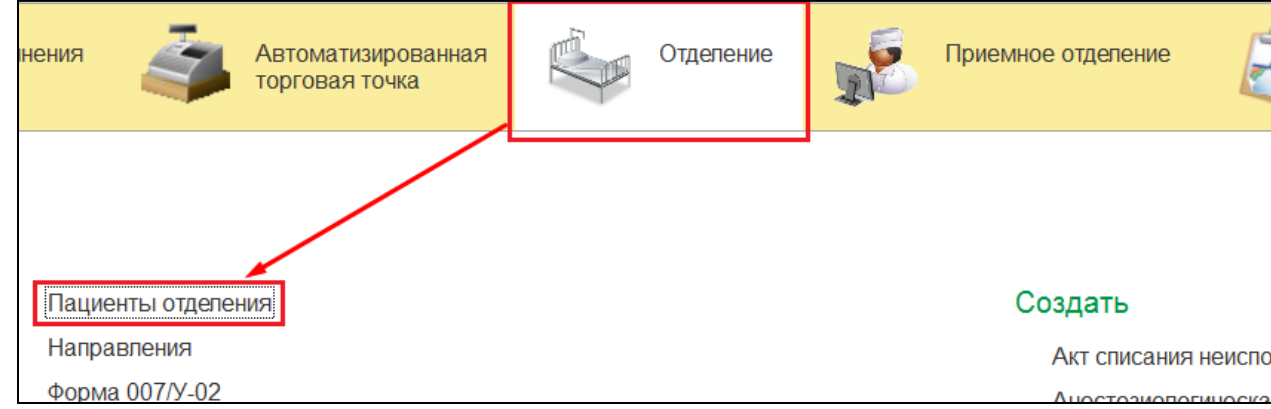

*Рисунок 6 - Переход по ссылке «Пациенты отделения»*

<span id="page-5-0"></span>Открылась форма Пост отделения стационара (рис. 7).

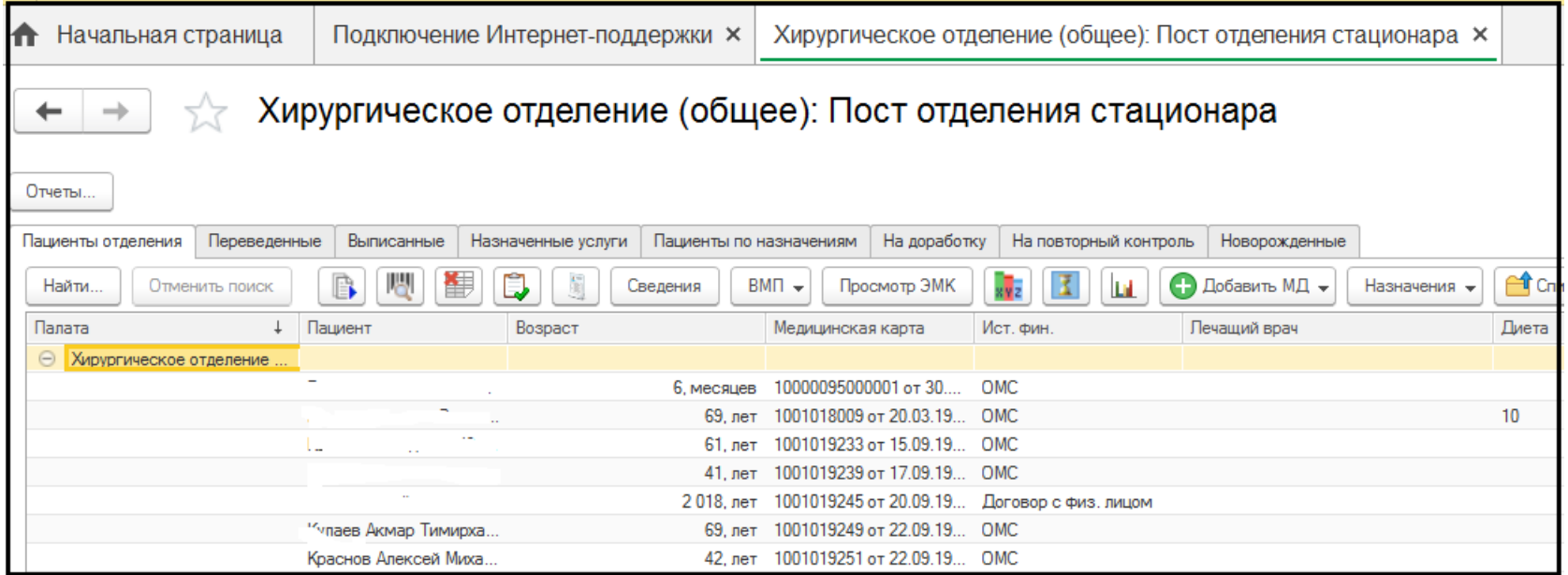

*Рисунок 7 – Пост отделения стационара*

На вкладке «Пациенты отделения» выбрать необходимого пациента, нажать кнопку «Назначения», далее «Создать заявку на компоненты крови» (рис. 8).

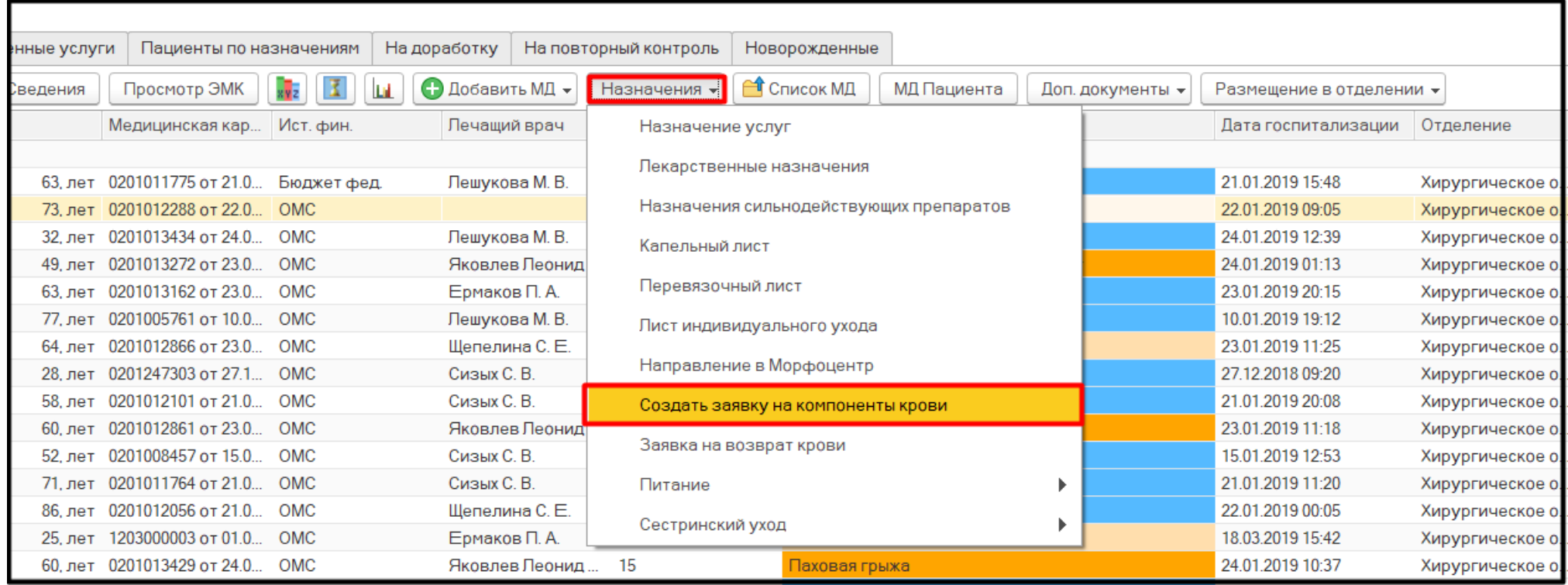

*Рисунок 8 – Создание заявки на компоненты крови*

В открывшейся форме заявки выбрать необходимый вариант «Обычная заявка» или «Индивидуальный подбор». В заявку автоматически подтягиваются Данные пациента – ФИО, возраст, диагноз, показатели здоровья – если у пациента есть медицинские документы с их определением (рис. 9).

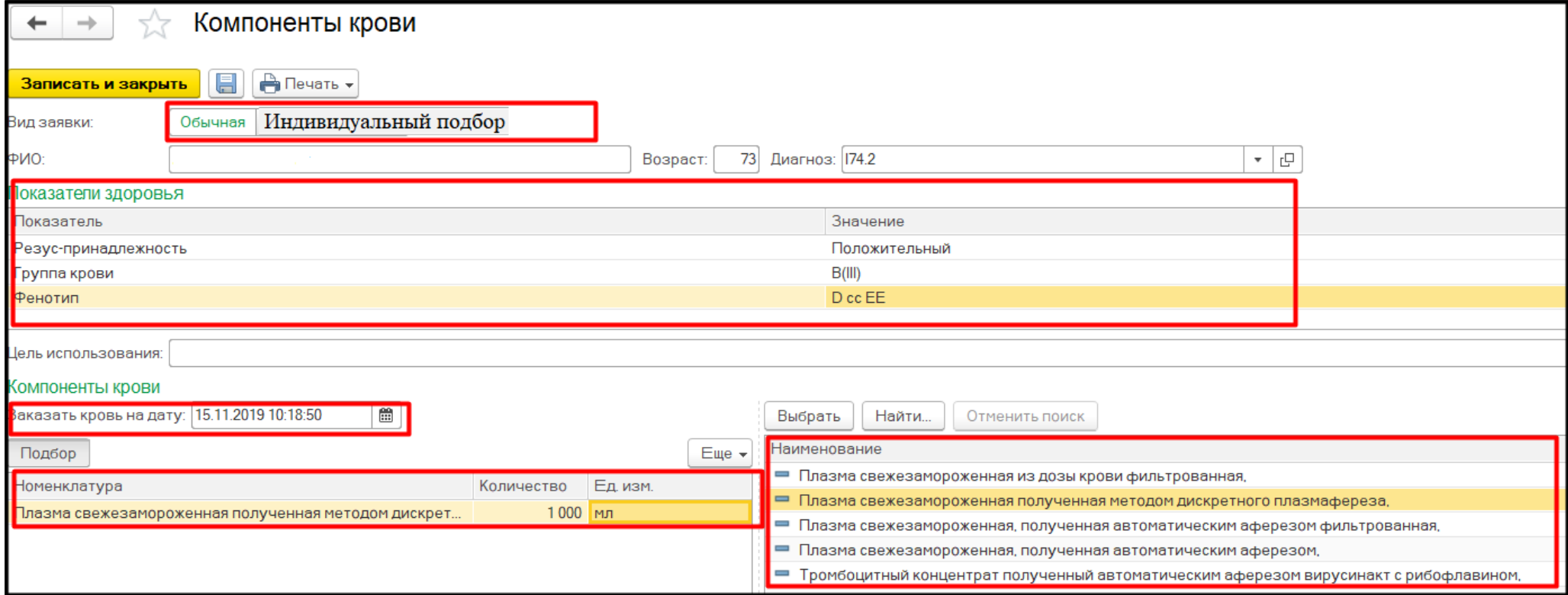

*Рисунок 9 - Заявка на компоненты крови*

Выбрать необходимый компонент в правой части экрана, указать количество, единицу (рис. 9) После заполнения нажать «Записать и закрыть», заявки уходят в подсистему «Заявки на кровь» (рис. 10).

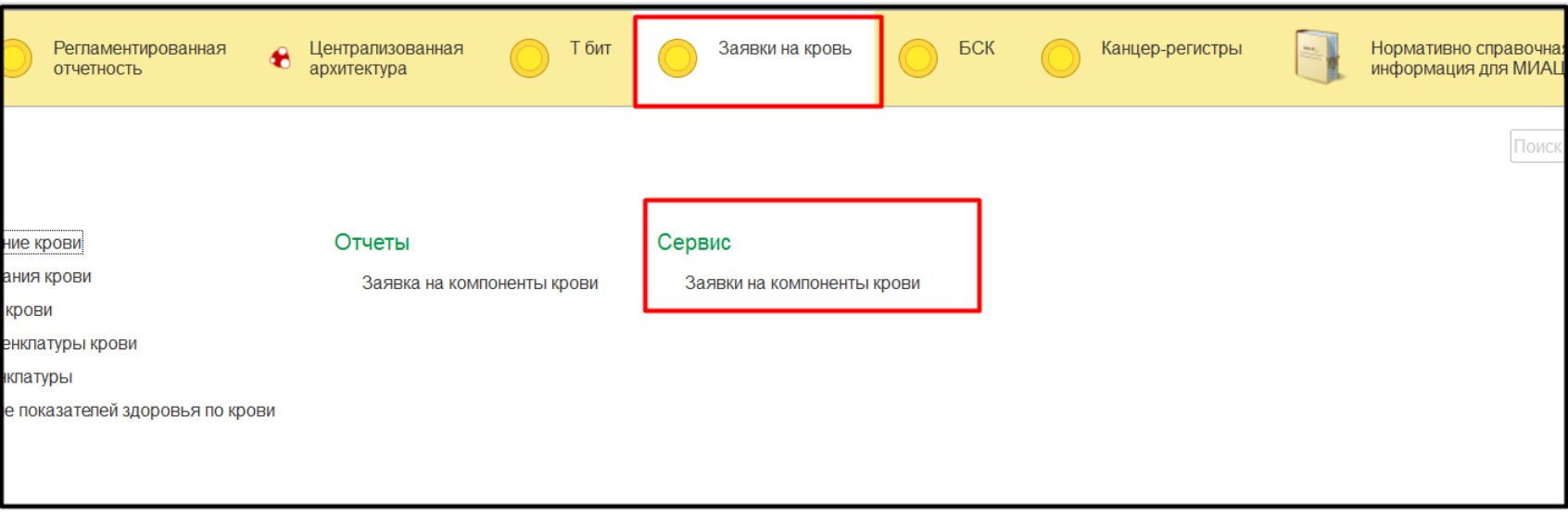

*Рисунок 10 – Заявки на кровь*

### **2.3. Формирование протокола трансфузии крови и (или) ее компонентов**

Для того, чтобы приступить к работе с протоколом операции переливания крови и ее компонентов, необходимо войти в систему под правами «Врач». Далее открыть подсистему «Отделение» и перейти по ссылке «Пациенты отделения» (рис. 11).

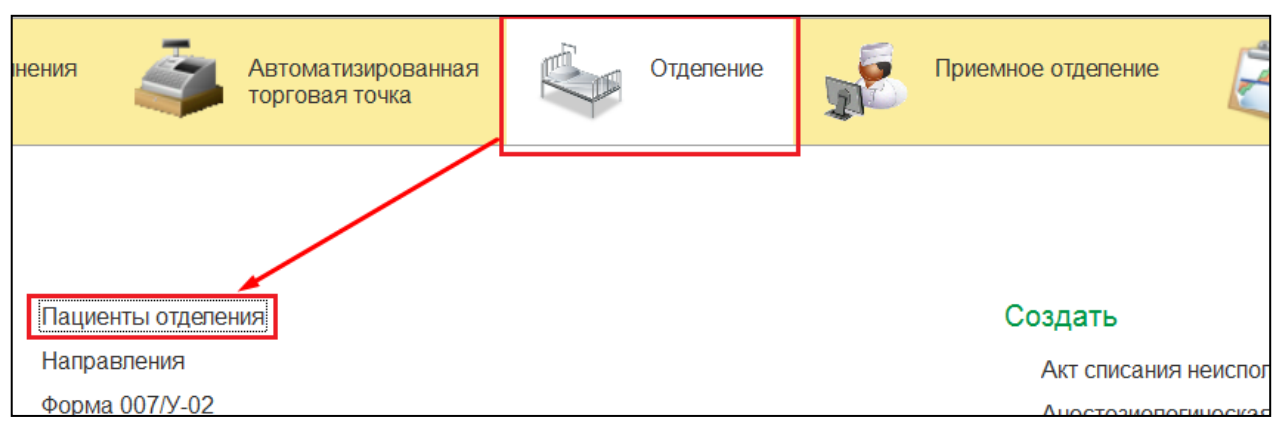

*Рисунок 11 – Переход по ссылке «Пациенты отделения»*

<span id="page-9-0"></span>В открывшейся форме на вкладке «Пациенты отделения» отображаются пациенты, находящиеся в отделении.

Для создания медицинского документа «Протокол операции переливания крови и ее компонентов», в списке пациентов отделения выбрать пациента и выполнить команду «Добавить МД». В списке медицинских документов выбрать необходимый документ (рис. 12).

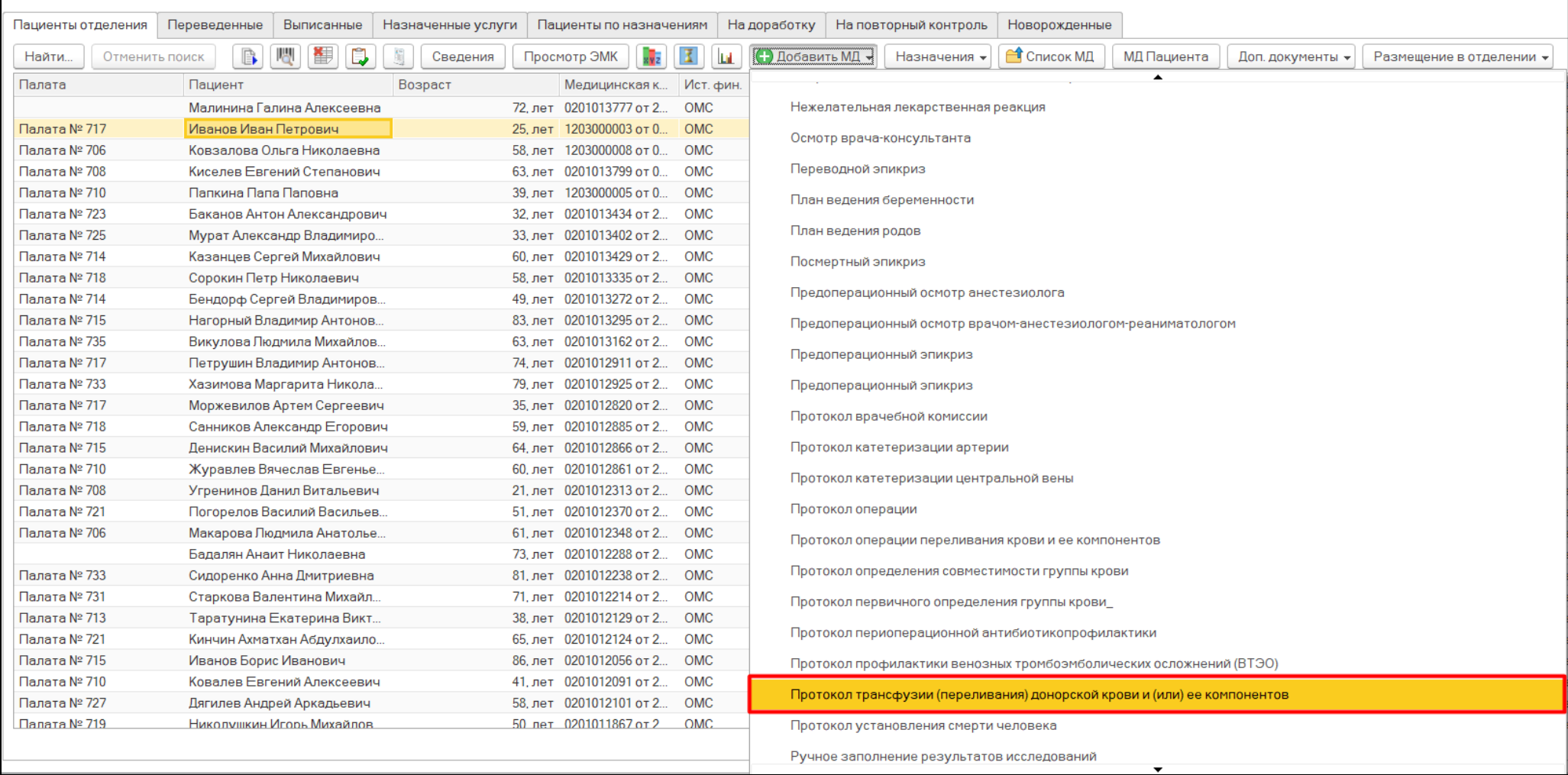

*Рисунок 12 – Создание медицинского документа*

В документе протокола поля групп крови, резус-принадлежностей и фенотипов имеют списки выбора. Значения в списки выбора подтягиваются автоматически из показателей здоровья. В поля: «Определение резуспринадлежностей реципиента проводилось», «Исследование антител», «Медицинские показания к проведению трансфузии (переливания) донорской крови и (или) ее компонентов», «Трансфузионный анамнез», «Трансфузии по индивидуальному подбору в прошлом», «Особенности течения», «Способ трансфузии» заполнены списки выбора в соответствии с приложенным шаблоном.

В таблице «Данные с этикетки контейнера с кровью и (или) ее компонента», в поля «Макроскопическая оценка» и «Биологическая проба» так же заполнены списки выбора из шаблона.

В поле наименование компонента доступен выбор элемента номенклатуры, но в автоподбор попадают лишь те элементы, у которых заполнено поле «Компоненты крови». Так же доступен подбор из остатков, по кнопке «Добавить из остатков». В форме добавления из остатков есть возможность поиска по штрих-коду, для этого нужно встать на поле «Поиск» и сканировать нужный штрих-код. После сканирования автоматически подберется нужный элемент (рис. 13).

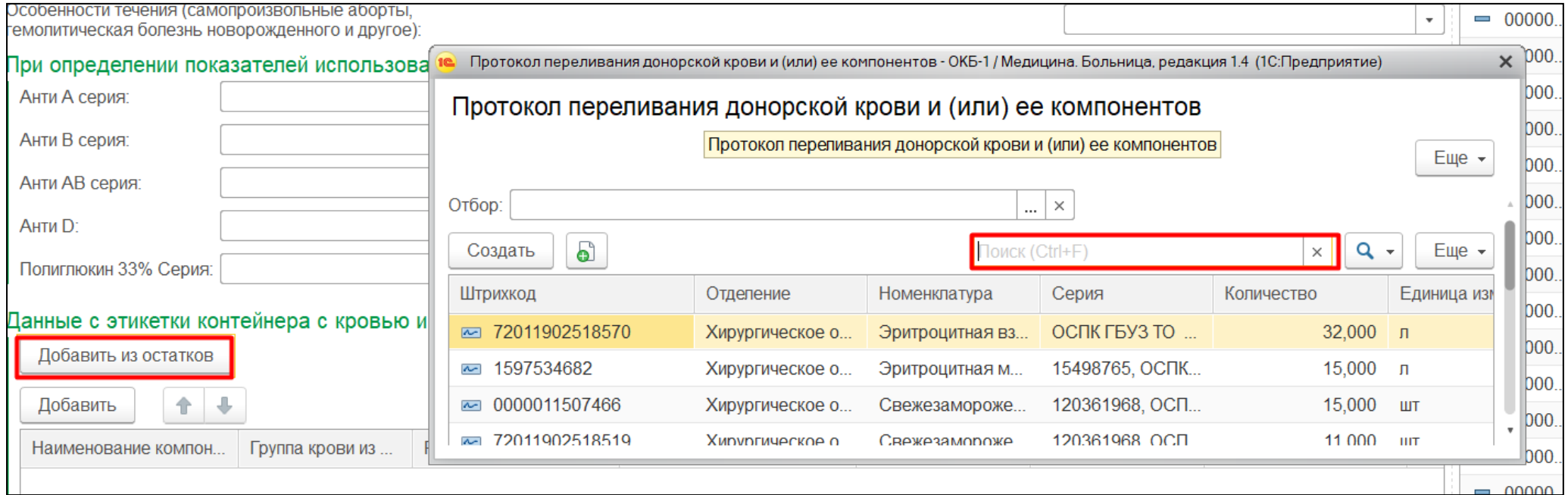

*Рисунок 13 – сканирование штрих-кода*

Для открытия доступа к добавлению новых строк таблицы с компонентами (больше 1), в строке должен быть выбран элемент номенклатуры, в компонентах крови у которого выбран элемент справочника «компоненты крови», находящийся в регистре "доступные значения" с ключом "Тмб\_НоменклатураКриопреципитат" (возможно несколько значений).

При выборе нужного компонента, в поля таблицы: «Группа крови», «Резус», «Идентификационный номер донации», «Номер донора», «Объем флакона», «Кем заготовлена», «Дата заготовки» автоматически заполняются поля из выбранной номенклатуры и привязанной к ней серии.

После заполнения протокола следует выполнить команду «Документ готов» (рис. 14).

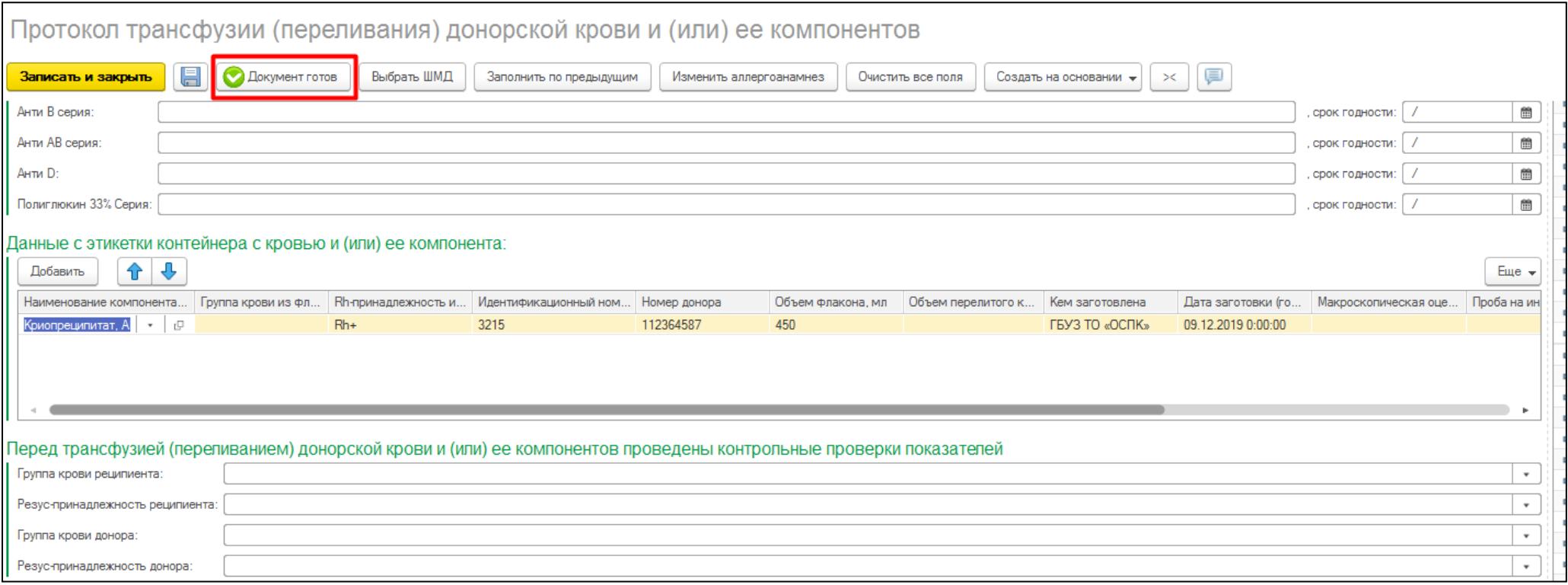

*Рисунок 14 – Сохранение и проведение медицинского документа*

В результате медицинский документ будет сохранен, проведен и отобразится печатная форма медицинского документа, а также создастся документ «Акт списания крови на пациента», в который подтянется вся необходимая информация из протокола. Так же при записи документа происходит отправка данных по протоколу в больничную аптеку, в случае успешной записи информации на стороне БА, к нам приходит соответствующее уведомление внизу формы.

По команде «Печать МД» можно распечатать медицинский документ. По команде «Закрыть» будет закрыта форма медицинского документа (рис. 15).

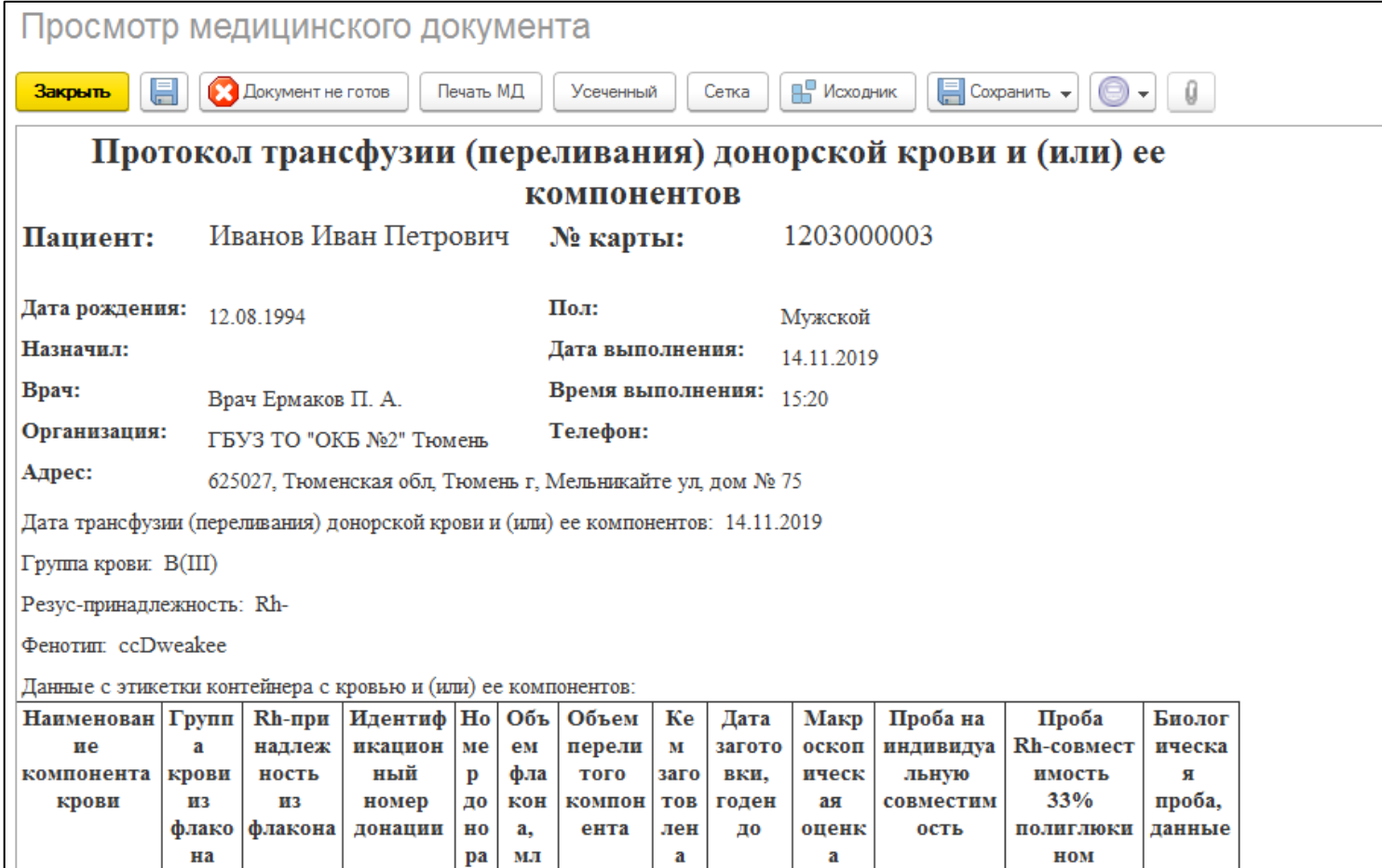

*Рисунок 15 – Отображение печатной формы медицинского документа*

# **2.4. Формирование уведомления о реакциях и осложнениях, возникших у реципиентов в связи с трансфузией (переливанием) донорской крови и (или) ее компонентов**

Для формирования медицинского документа необходимо перейти в подсистему «Отделение», далее «Пациенты отделения» (рис. 16).

<span id="page-14-0"></span>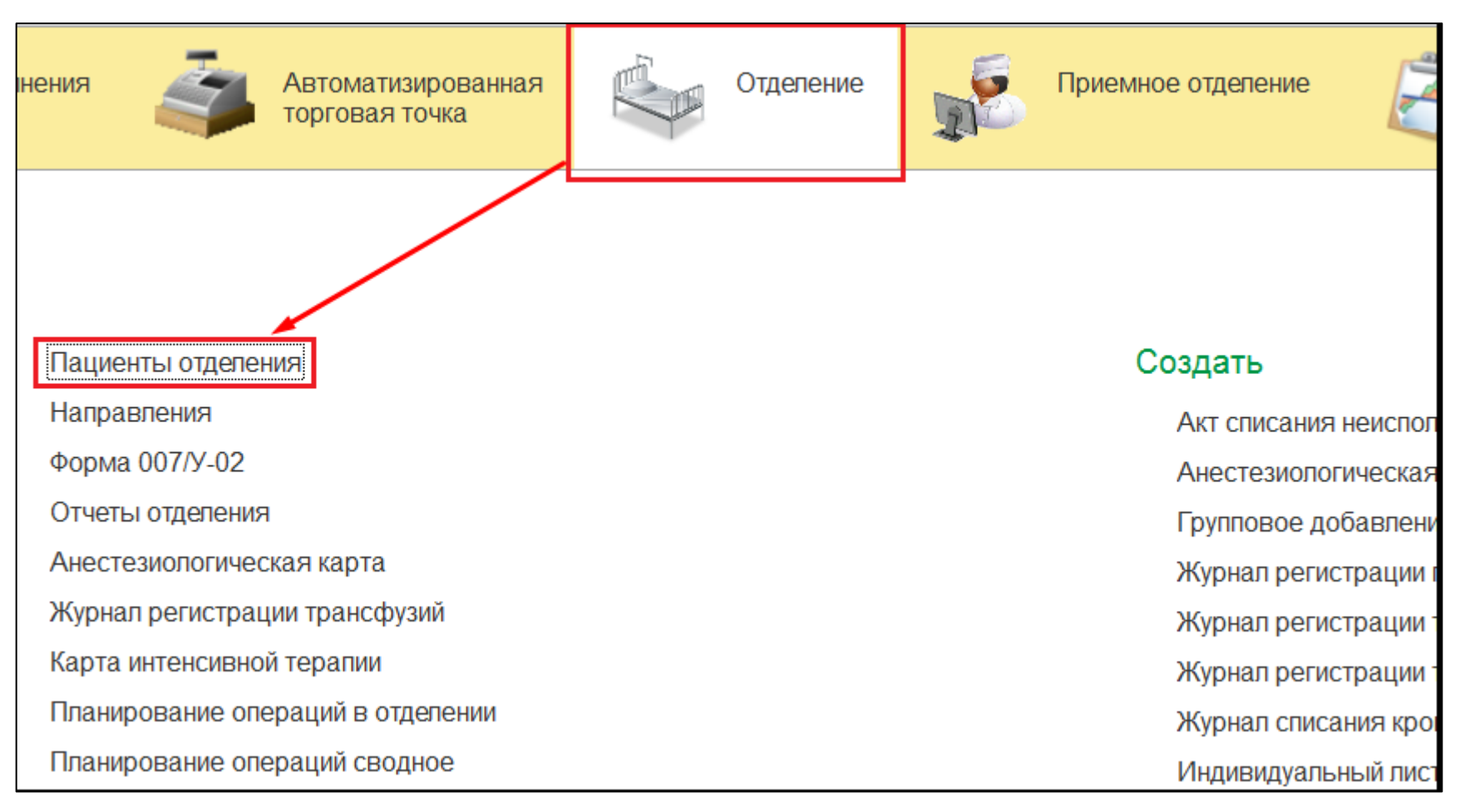

*Рисунок 16 - Переход по ссылке «Пациенты отделения»*

Открылась форма Пост отделения стационара. На вкладке «Пациенты отделения» выбрать необходимого пациента, нажать кнопку «Добавить МД», далее «Уведомление о реакциях и осложнениях в связи с трансфузией» (рис. 17).

| Сведения | Просмотр ЭМК                              | <b>C</b> Список МД<br><b>C</b> Добавить МД -<br>Назначения -<br>МД Пациента<br>Доп. документы ▼<br>Размещение в отделении • |                  | $E$ ще $\star$   |
|----------|-------------------------------------------|----------------------------------------------------------------------------------------------------|------------------|------------------|
|          | Ист. фин.<br>Медицинская кар              | ▴                                                                                                    | пение            | В лечебном отпус |
|          |                                           | Предоперационный осмотр анестезиолога                                                                                       |                  |                  |
|          | 63, лет 0201011775 от 21.0<br>Бюджет фед. | Предоперационный осмотр врачом-анестезиологом-реаниматологом                                                                | ргическое о      |                  |
|          | 73. лет 0201012288 от 22.0<br><b>OMC</b>  | Предоперационный эпикриз                                                                                                    | ргическое о      |                  |
| 32. лет  | 0201013434 or 24.0  OMC                   |                                                                                                    | ргическое о      |                  |
| $49$ лет | 0201013272 от 23.0.<br><b>OMC</b>         | Предоперационный эпикриз                                                                                                    | ргическое о      |                  |
| 60. лет  | 0201013429 от 24.0<br><b>OMC</b>          | Протокол периоперационной антибиотикопрофилактики                                                                           | ргическое о      |                  |
|          | 65. лет 0201012124 от 21.0<br>OMC         |                                                                                                    | ргическое о      |                  |
| 63. лет  | 0201013799 от 05.0<br>OMC                 | Протокол прерывания беременности                                                                                            | ргическое о      |                  |
| 41. лет  | 0201012091 от 21.0<br><b>OMC</b>          | Протокол профилактики венозных тромбоэмболических осложнений (ВТЭО)                                                         | ргическое о      |                  |
| 58. лет  | 1203000008 от 05.0<br>OMC                 |                                                                                                    | ргическое о      |                  |
|          | 69. лет 0201008385 от 15.0<br><b>OMC</b>  | Протокол трансфузии (переливания) донорской крови и (или) ее компонентов                                                    | ргическое о      |                  |
| 57. лет  | 0201011064 от 20.0<br>Бюджет фед.         | Протокол установления смерти человека                                                                                       | ргическое о      |                  |
|          | 61. лет 0201012348 от 22.0<br>OMC.        |                                                                                                    | ргическое о      |                  |
| 72. лет  | 0201013777 от 24.0<br>OMC                 | Ручное заполнение результатов исследований                                                                                  | ргическое о      |                  |
|          | 62 лет 0201011743 от 21.0.<br>OMC         | ТестПротокол трансфузии (переливания) донорской крови и (или) ее компонентов                                                | ргическое о      |                  |
| 35. лет  | 0201012820 от 23.0<br><b>OMC</b>          |                                                                                                    | ргическое о      |                  |
|          | 33. лет 0201013402 от 24.0<br><b>OMC</b>  | Уведомления о реакциях и осложнения в связи с трасфузией                                                                    | ргическое о      |                  |
|          | 22 mort 0201000000 or 170 OMC             |                                                                                                    | $r_{\text{min}}$ |                  |

*Рисунок 17 – Уведомление о реакциях и осложнениях в связи с трансфузией*

В открывшейся форме медицинского документа нажать кнопку «Заполнить на основании» и выбрать необходимый «Протокол трансфузии (переливания) донорской крови и (или) ее компонентов». Из данного ШМД подтягивается информация о доноре и перелитых компонентах. Далее заполнить медицинский документ и сохранить его.

#### **2.5. Формирование заявки на возврат крови и (или) ее компонентов**

Возврат крови делаем так же, как заявки из отделения (рис. 18).

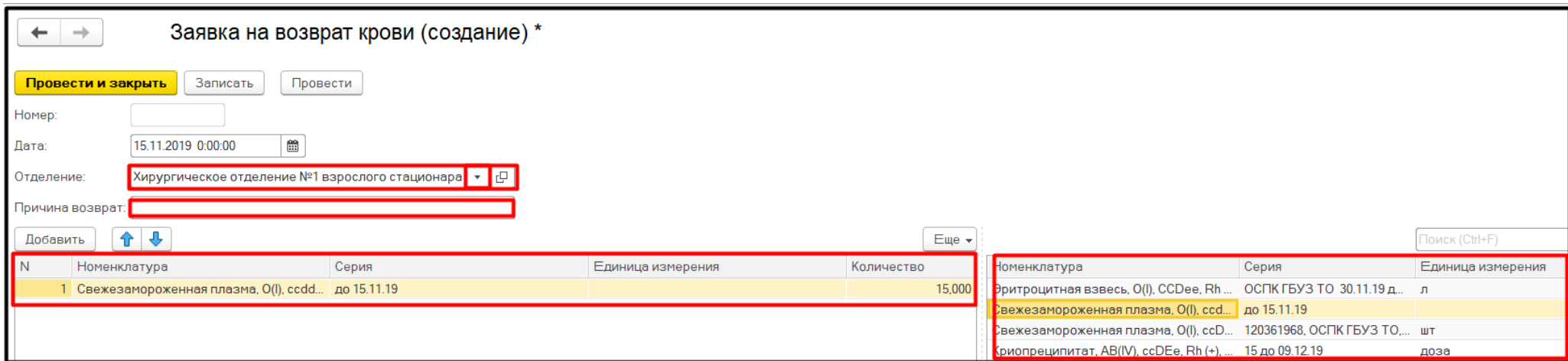

*Рисунок 18 – Заявка на возврат крови*

<span id="page-16-0"></span>В заявке на возврат указываем отделение, причину возврата, номенклатуру.

Заявки на возврат также уходят в подсистему «Заявки на кровь». В заявках указан тип заявки (рис. 19).

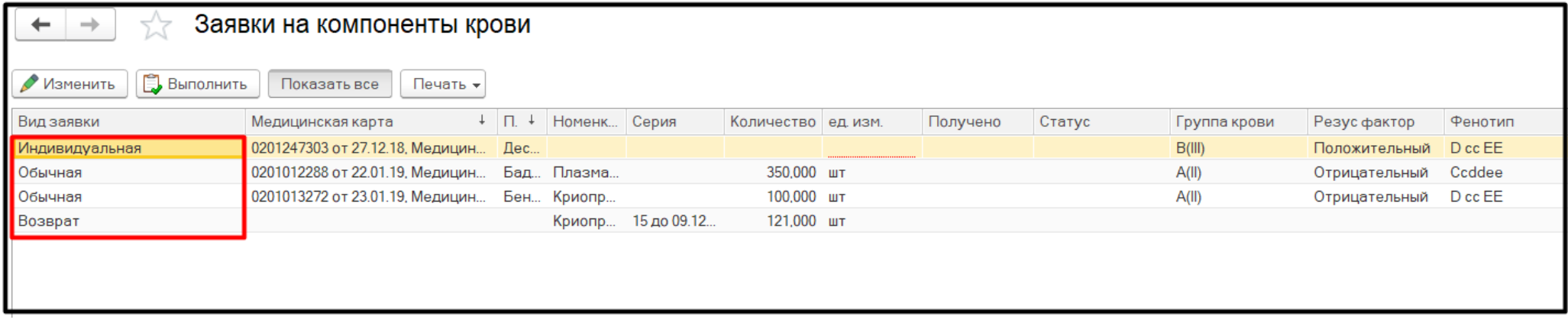

*Рисунок 19 – Заявки на компоненты крови*

# **2.6. Формирование документа «Журнал регистрации трансфузий»**

Для того чтобы сформировать документ «Журнал регистрации трансфузий» необходимо перейти в подсистему «Отделение», далее «Журнал регистрации трансфузий» (рис. 20).

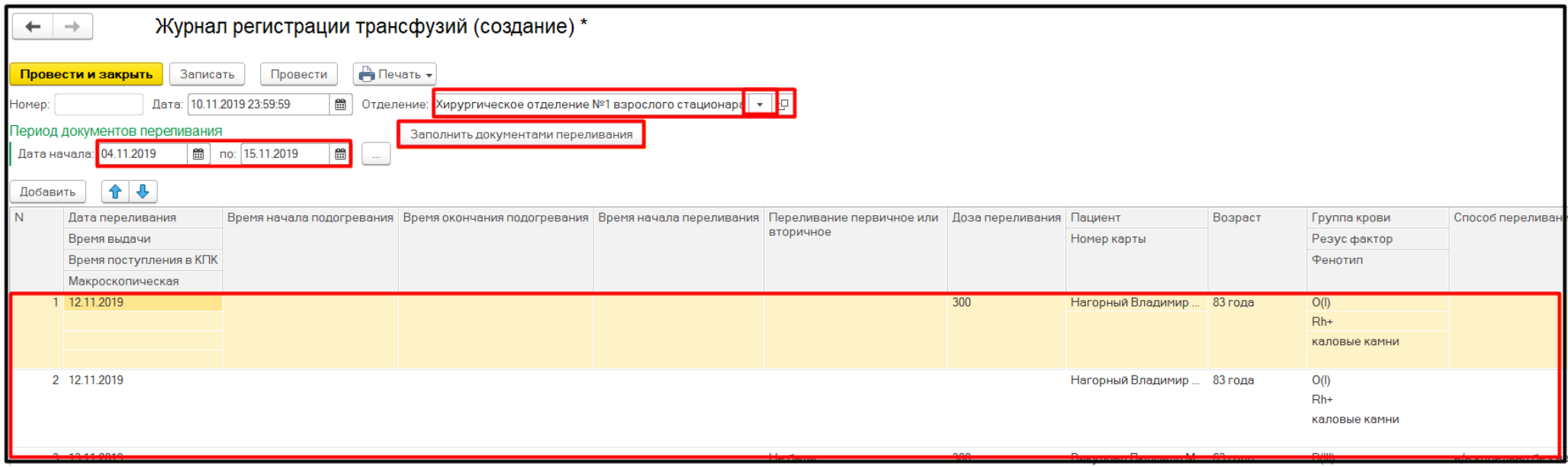

*Рисунок 20 – Журнал регистрации трансфузий*

<span id="page-17-0"></span>В «Журнале регистрации трансфузий» выбрать отделение, нужные даты, нажать кнопку «Заполнить данными переливания». Проверить корректность заполнения, далее нажать «Провести и закрыть».

# **3 Работа оперативного отдела**

# **3.1. Просмотр заявок на кровь и (или) ее компонентов**

Для просмотра заявок на кровь и (или) ее компонентов от отделения необходимо перейти в подсистему «Заявки на кровь» и выбрать сервис «Заявки на компоненты крови» (рис. 21).

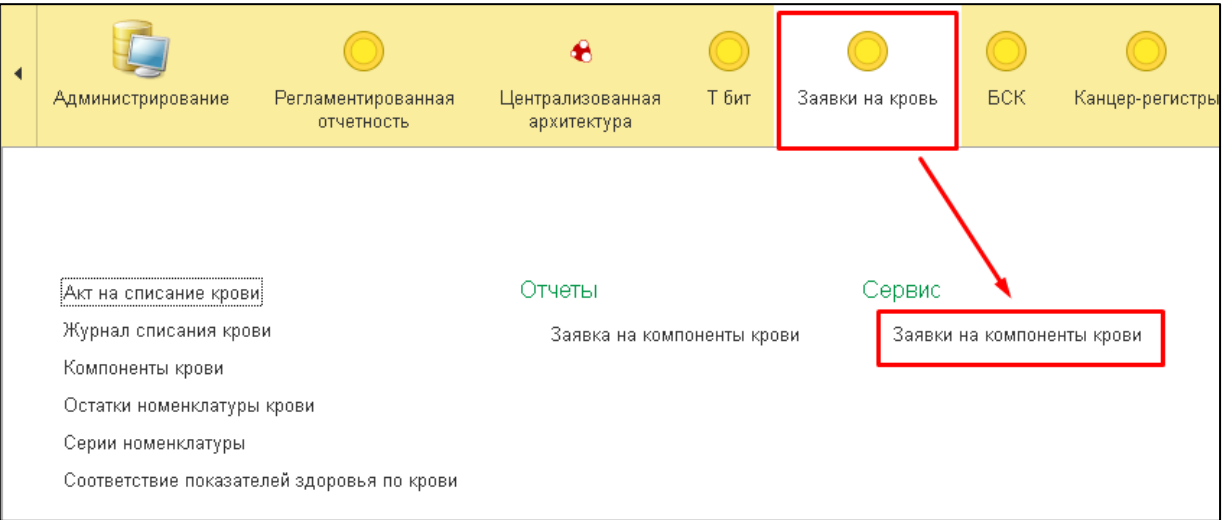

*Рисунок 21*

<span id="page-18-1"></span><span id="page-18-0"></span>В открывшемся списке отображаются все заявки со всех отделений (рис. 22).

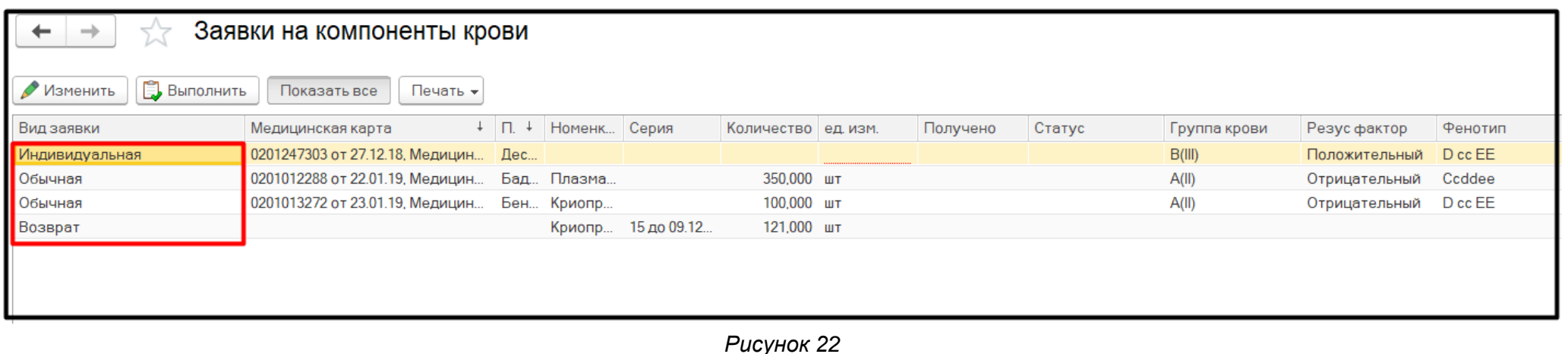

В форме имеется возможность отфильтровать значения по виду заявки (обычная, индивидуальная или возврат). Если была сформирована индивидуальная заявка, то для передачи в ОСПК необходимо ее распечатать.

В случае, если подходящего компонента крови нет в наличии, то в МИС формируется сводная заявка по МО для направления в ОСПК. Для этого на экранной форме «Заявки на компоненты крови» выбрать несколько заявок, нажать на клавиатуре **ctrl** и выбрать необходимые заявки. При нажатии на кнопку «Печать» выбрать соответствующую печатную форму.

#### **3.2. Просмотр имеющихся остатков крови и (или) ее компонентов**

Для анализа имеющегося запаса и подбора компонентов крови в БА с помощью отчета можно увидеть наличие текущего запаса в МО.

<span id="page-19-0"></span>Аналитические отчеты по запасам в отделениях можно сформировать в разделе **Складской учет в отделениях**  далее **Отчеты по запасам в отделениях**.

Остатки товаров на складах

Отчет предназначен для анализа остатков номенклатуры на дату.

*Рисунок 23*

## **3.3. Новая номенклатура в больничной аптеке**

В БА создана новая номенклатура для крови. Она делится на 2 части – номенклатура и серия. В номенклатуру включены: наименование компонента крови, группа крови, резус-фактор, фенотип, kell (рис 24). Зайти в «Нормативносправочную информацию», далее «Номенклатура», нажать кнопку «Создать».

<span id="page-20-0"></span>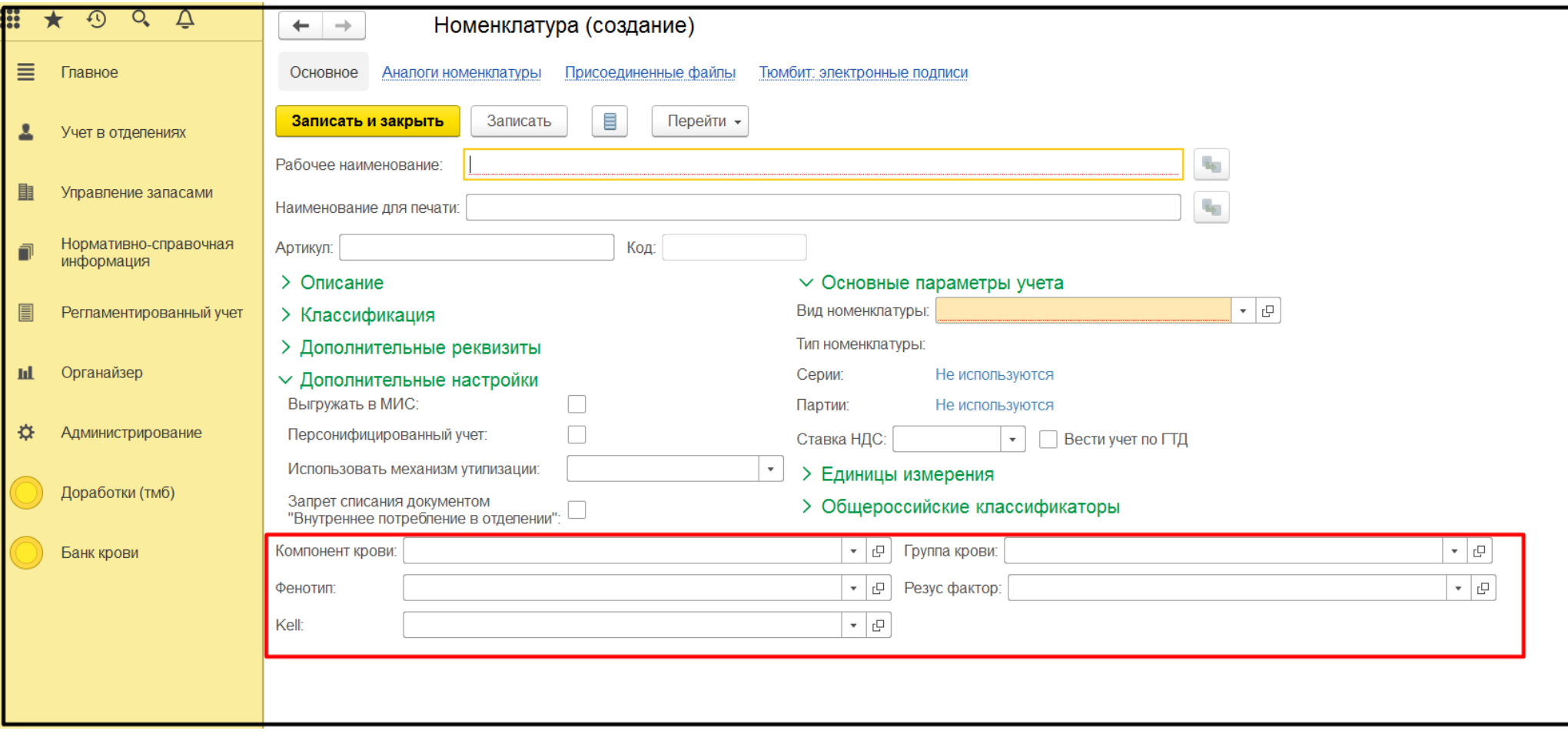

*Рисунок 24 – Создание номенклатуры*

В форме созданы поля с выбором элементов из справочника. В этой части заполняются все составные части номенклатуры крови. Справочники для данных полей заполняются в разделе «Банк крови» по кнопке с соответствующим наименованием (рис. 25).

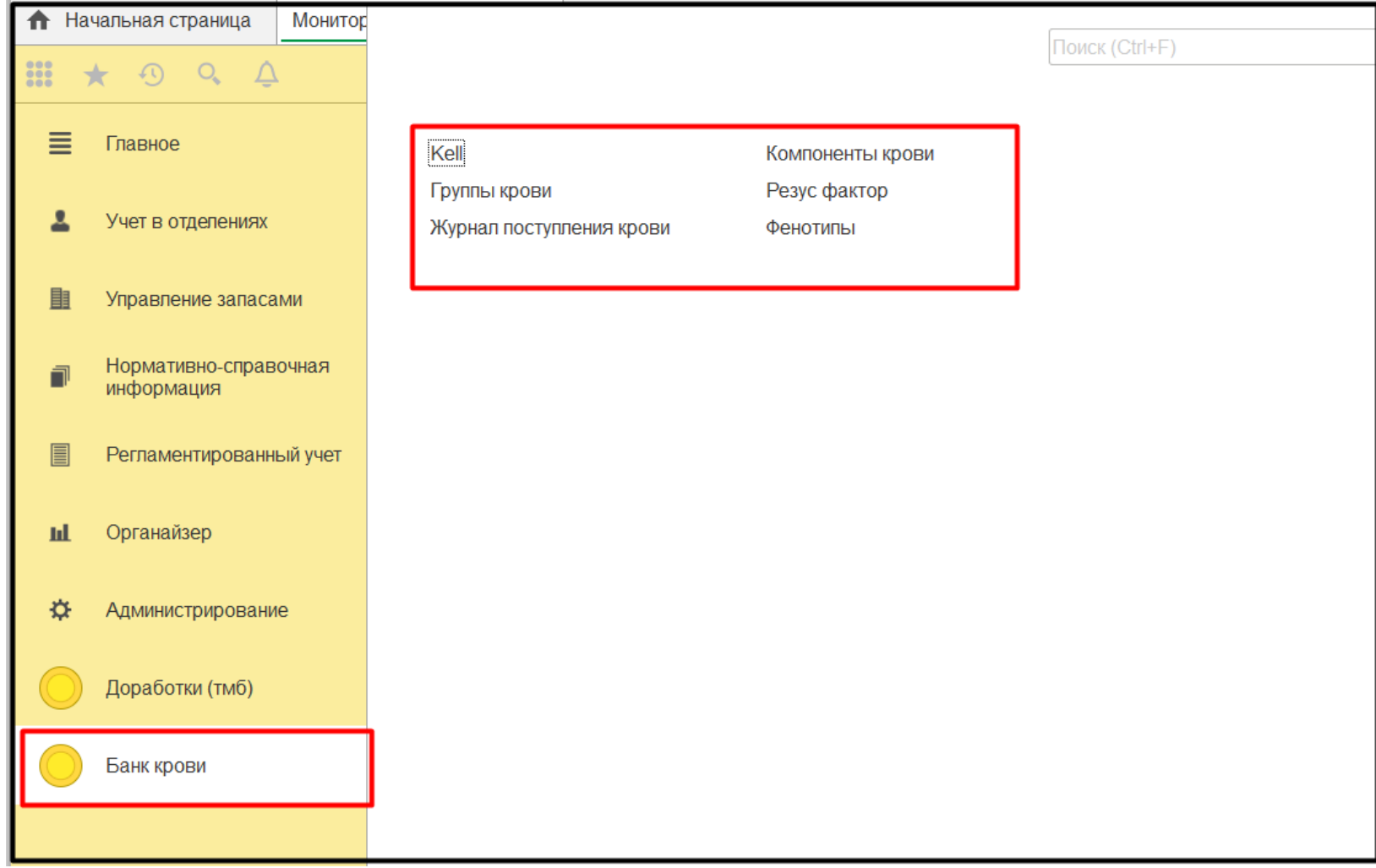

*Рисунок 25 - Справочники*

# **3.4. Загрузка поступления крови в БА**

Для загрузки поступления крови с носителя, зайти в БА, в подсистему «Управление запасами», далее «Дополнительные обработки» (рис. 26).

<span id="page-22-0"></span>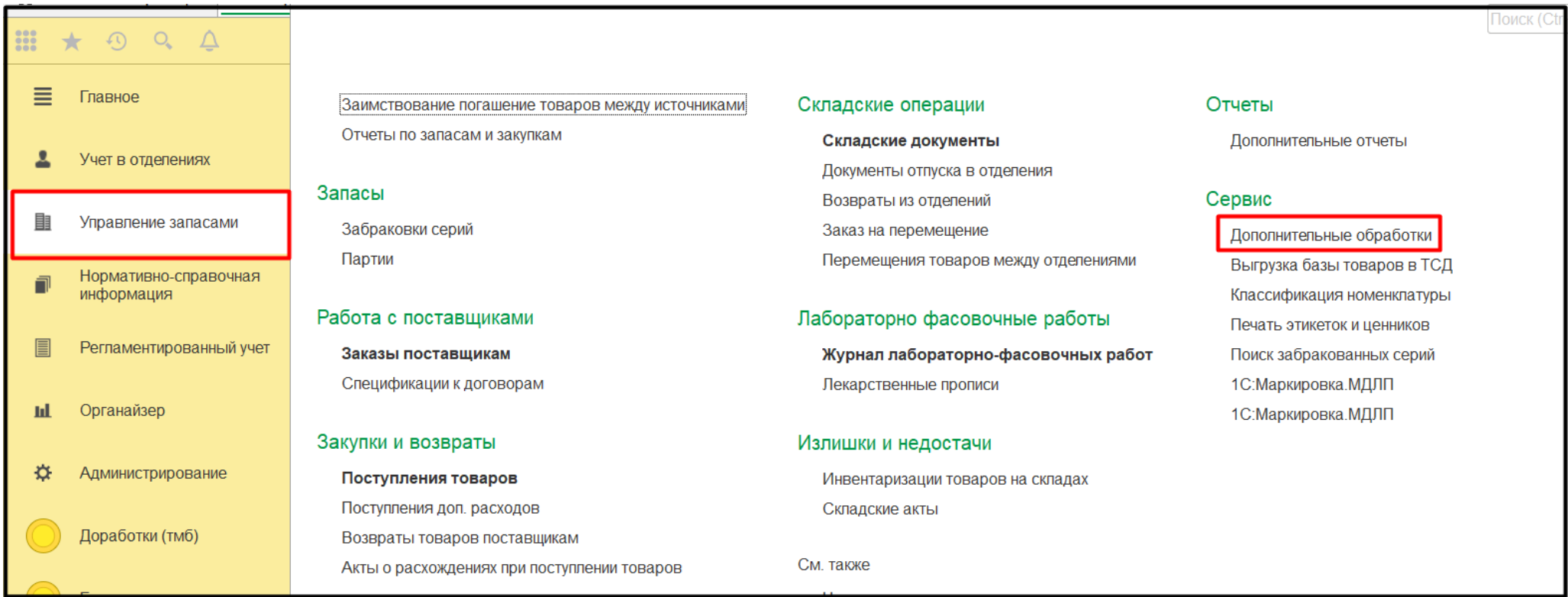

*Рисунок 26 –Дополнительные обработки*

В обработках запустить «Загрузка электронной накладной», заполнить поля «Поставщик», «Договор», «Подразделение», «Вид номенклатуры». По кнопке «Загрузить» выбрать необходимый файл (электронную накладную) (рис. 27).

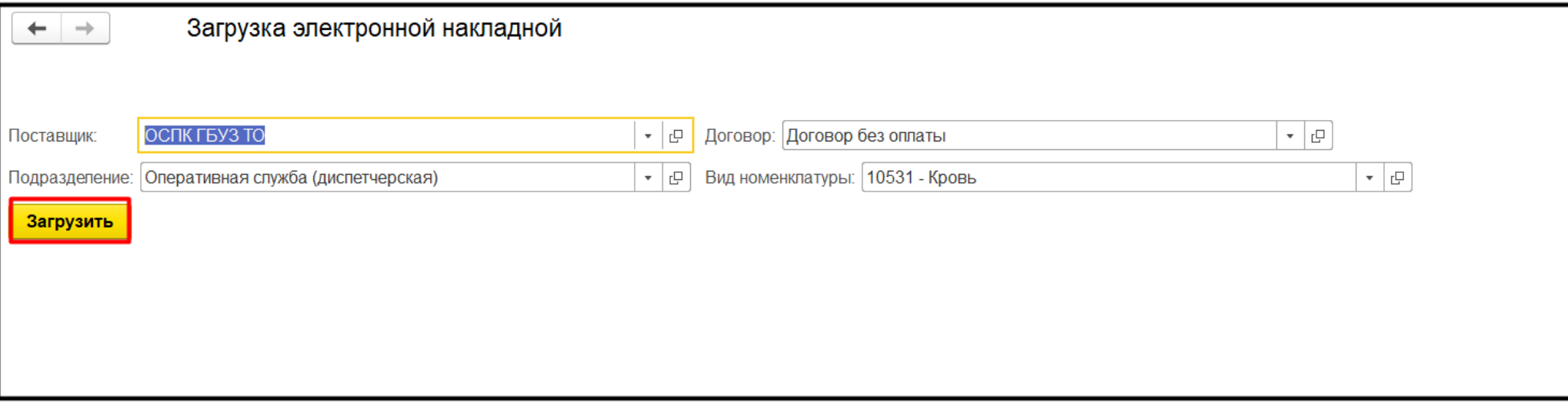

*Рисунок 27 – Загрузка электронный накладной*

# Далее открыть «Поступление товаров», выбрать документ с нужной датой, проверить его и провести (рис. 28).

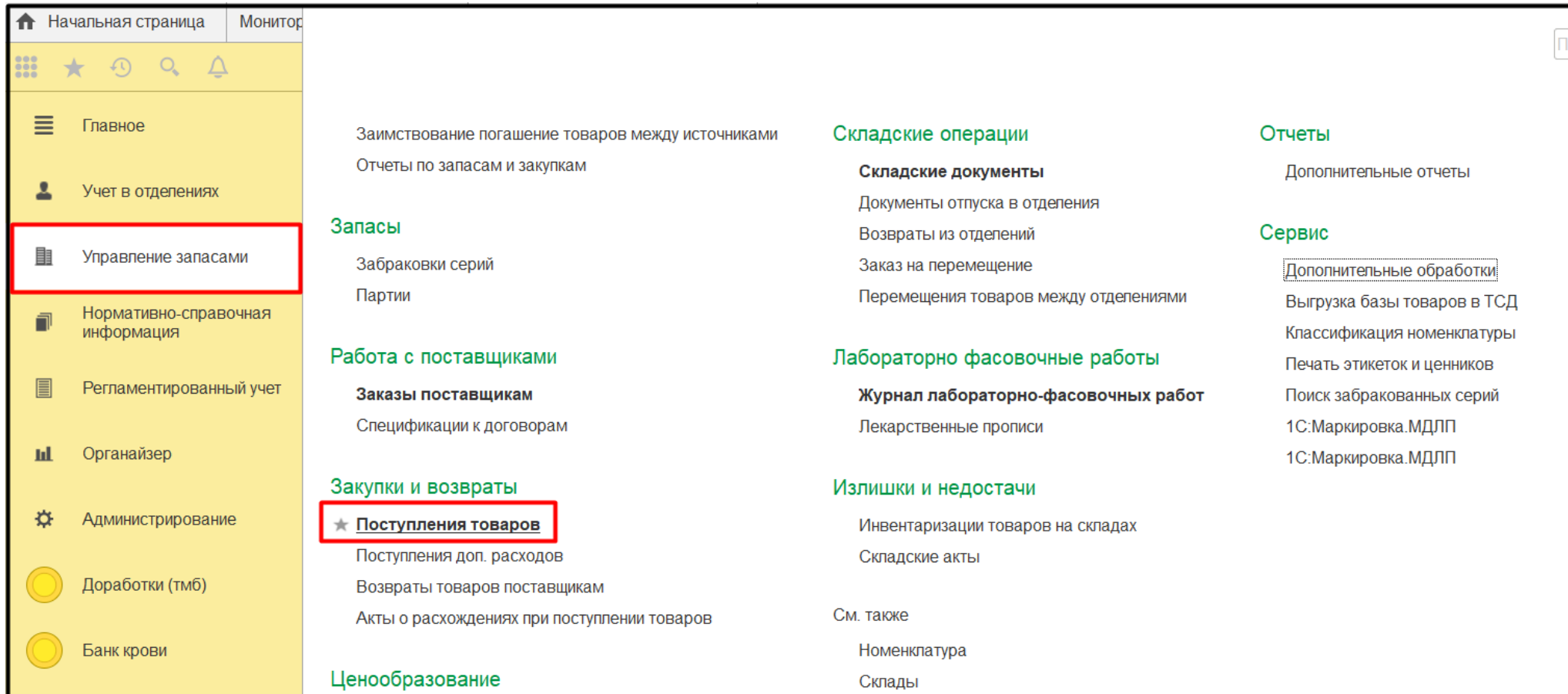

*Рисунок 28 – Поступление товаров*

# **3.5. Формирование документа «Журнал поступления крови»**

Для того чтобы сформировать документ «Журнал поступления крови» необходимо в системе БА перейти в подсистему «Банк крови», далее «Журнал поступления крови» (рис. 29).

<span id="page-25-0"></span>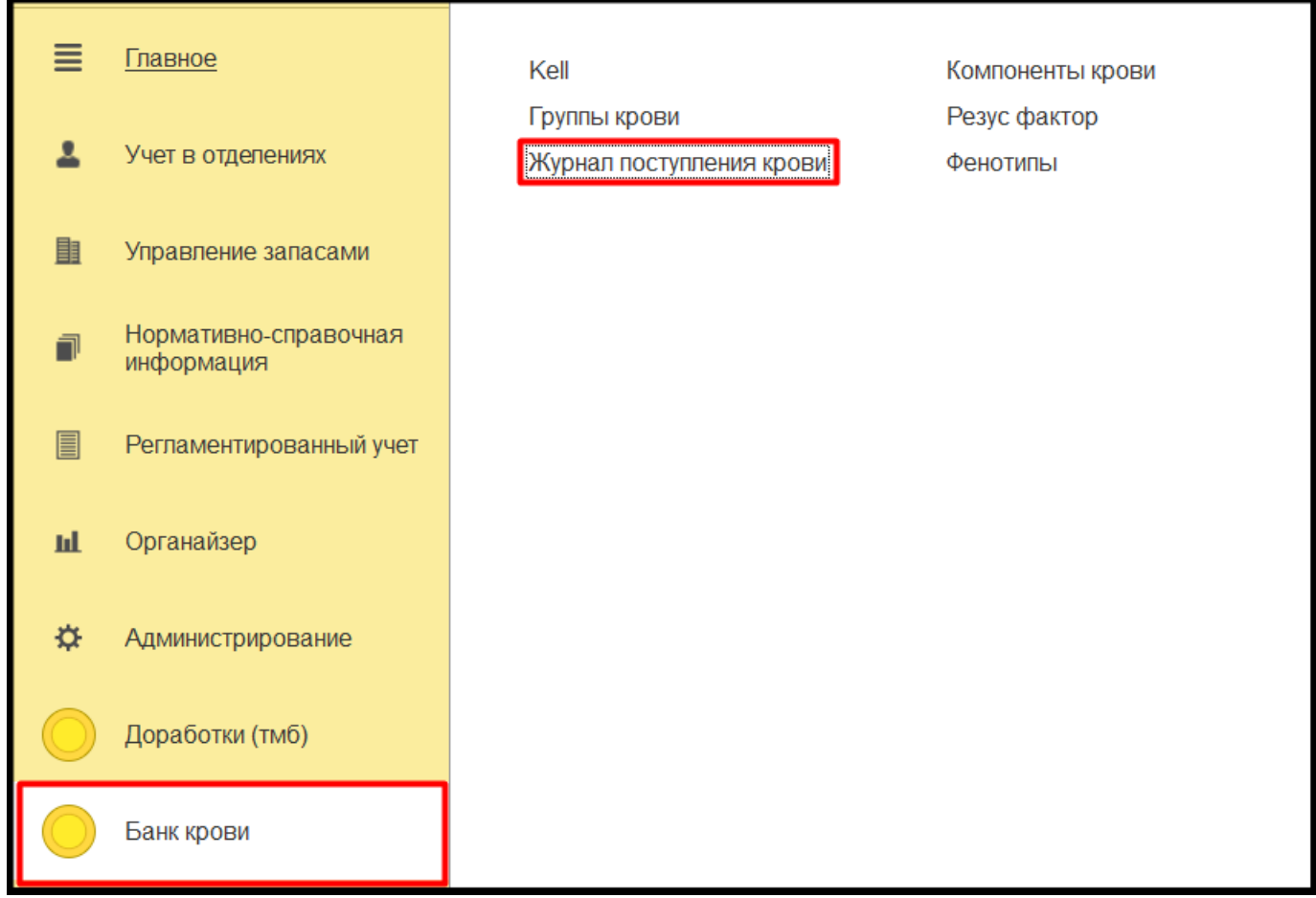

*Рисунок 29 – Журнал поступления крови*

По кнопке «Создать» открыть новый журнал. Выбрать дату начала и дату конца, нажать кнопку «Заполнить». В журнал подтягиваются данные поступления номенклатуры (рис. 30).

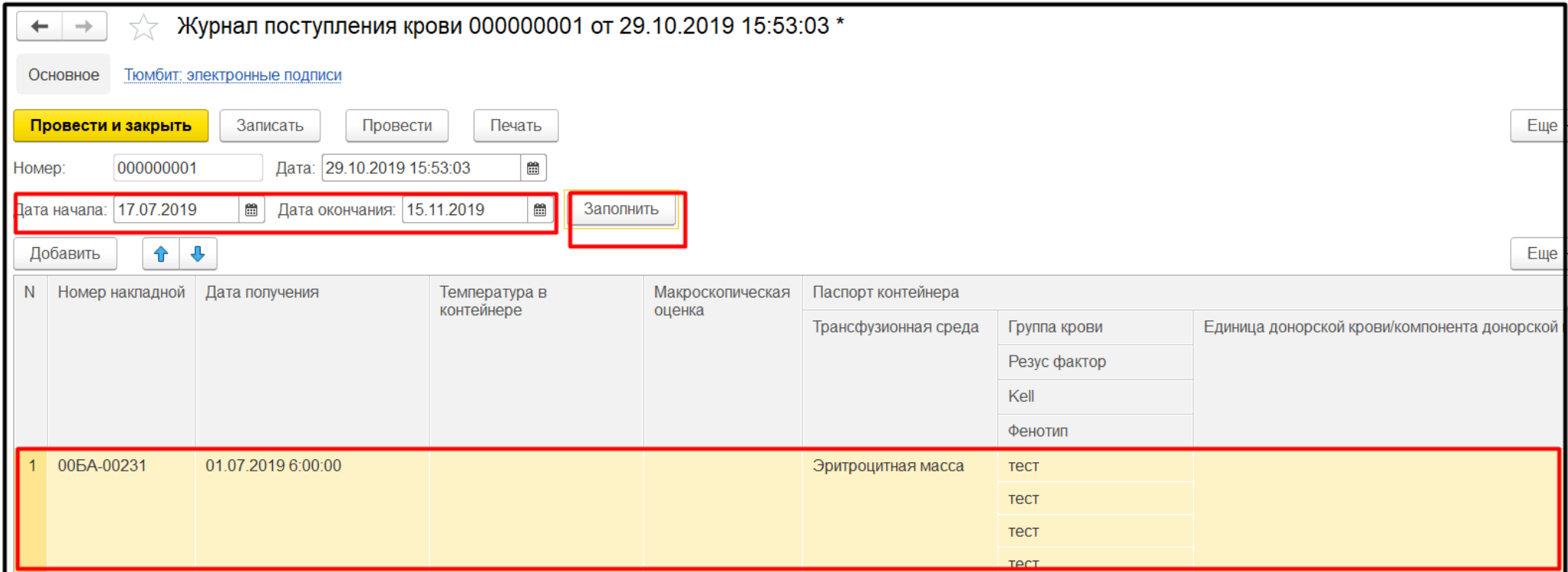

*Рисунок 30 – Журнал поступления крови*

# **3.6. Отпуск номенклатуры в отделение**

Для отпуска компонентов крови в отделение необходимо в БА сформировать документ «Отпуск товара в отделение».

<span id="page-27-0"></span>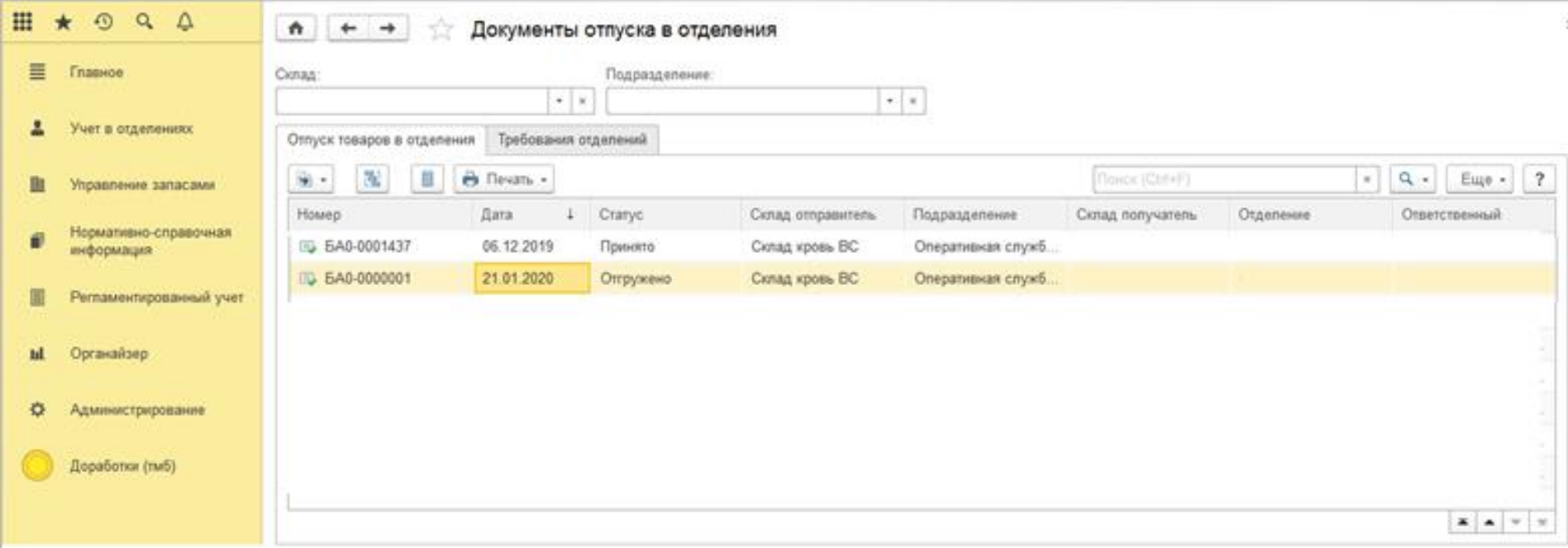

*Рисунок 31*

# **3.7. Формирование акта списания**

Для того чтобы сформировать медицинский документ «Акт на списание компонентов крови» необходимо перейти в подсистему «Отделение», далее «Акт на списание компонентов крови» (рис. 32).

<span id="page-28-0"></span>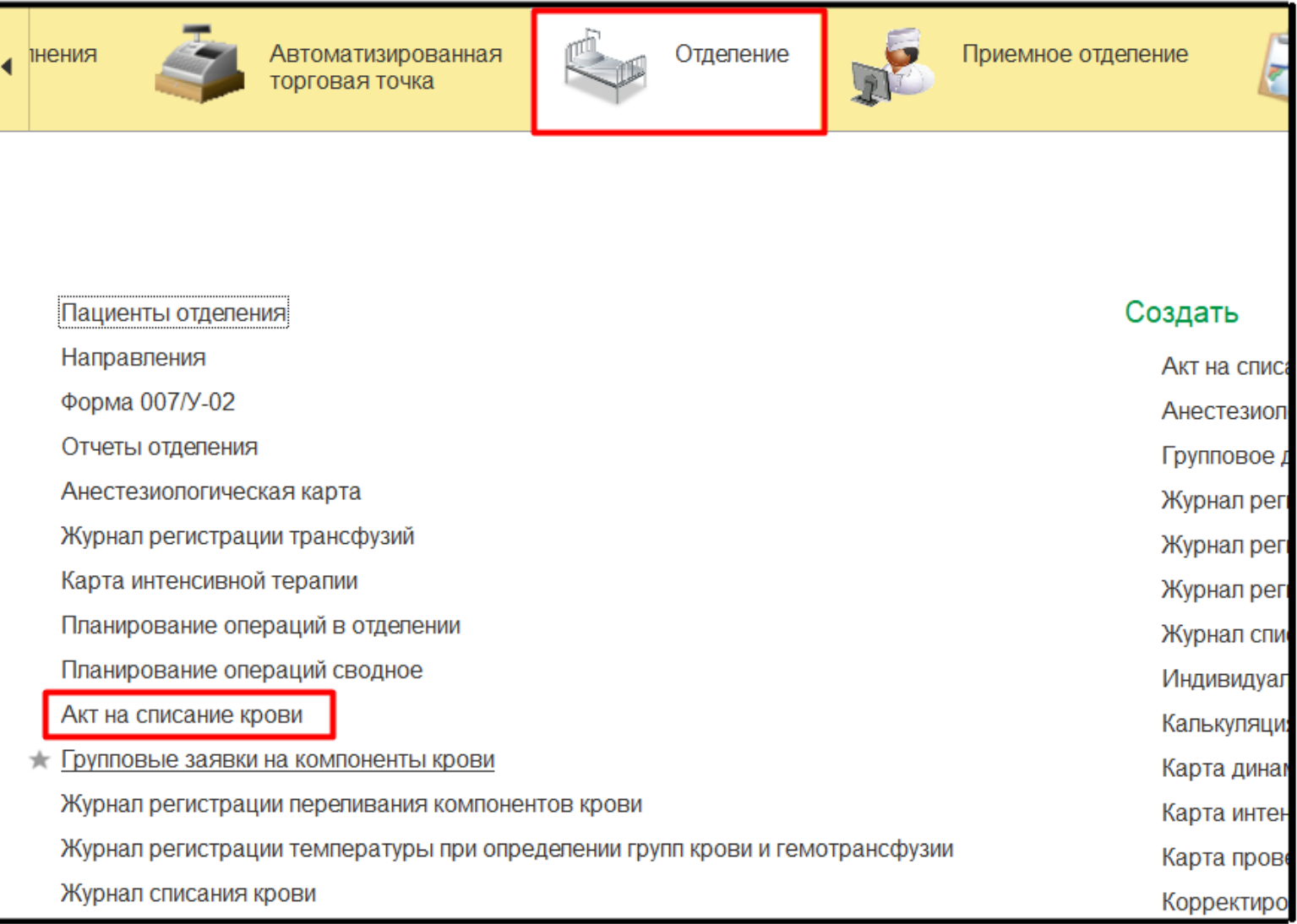

*Рисунок 32 – Акт на списание компонентов крови*

# В открывшемся окне нажать кнопку «Создать» (рис. 33).

| Акт на списание крови       |           |                                                             |               |  |  |  |  |
|-----------------------------|-----------|-------------------------------------------------------------|---------------|--|--|--|--|
| ₿ Печать –<br>കീ<br>Создать |           |                                                             |               |  |  |  |  |
| Дата                        | Homep     | Отделение                                                   | Ответственный |  |  |  |  |
| 93.02.2017 12:00:00         | 000000001 | Хирургическое отделение №2 (гнойное) взрослого стационара   |               |  |  |  |  |
| ■ 25.10.2017 16:26:25       | 000000002 | АНЕСТЕЗИОЛОГО-РЕАНИМАЦИОННАЯ СЛУЖБА                         |               |  |  |  |  |
| 图 25.10.2017 16:37:05       | 000000003 | АНЕСТЕЗИОЛОГО-РЕАНИМАЦИОННАЯ СЛУЖБА                         |               |  |  |  |  |
| 图 27.10.2017 12:25:19       | 000000004 |                                                             |               |  |  |  |  |
| 图 27.10.2017 14:00:47       | 000000005 |                                                             |               |  |  |  |  |
| ■30.10.2017 13:21:11        | 000000006 | АНЕСТЕЗИОЛОГО-РЕАНИМАЦИОННАЯ СЛУЖБА                         |               |  |  |  |  |
| ■30.10.2017 13:23:38        | 000000007 | АНЕСТЕЗИОЛОГО-РЕАНИМАЦИОННАЯ СЛУЖБА                         |               |  |  |  |  |
| 04.10.2018 21:52:35         | 000000008 | Отделение анестезиологии-реанимации №3 взрослого стационара |               |  |  |  |  |
| ■ 12.11.2019 15:12:17       | 000000009 | Хирургическое отделение №1 взрослого стационара             |               |  |  |  |  |
| ■ 12.11.2019 16:18:48       | 000000010 | Хирургическое отделение №1 взрослого стационара             |               |  |  |  |  |
| ■ 12.11.2019 16:27:05       | 000000011 | Хирургическое отделение №1 взрослого стационара             |               |  |  |  |  |

*Рисунок 33 – Создание акта*

В акте выбрать отделение, нажать кнопку «Добавить», в появившемся поле выбрать нужный компонент крови, автоматически по нему подтягивается информация из номенклатуры. Выбрать причину списания, подписать строку, сохранить документ (рис. 34).

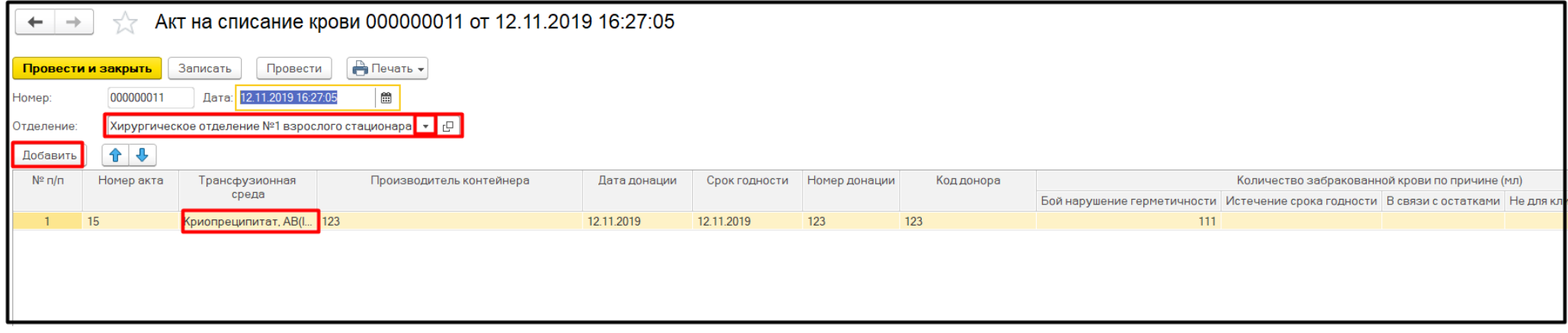

*Рисунок 34 – Акт списания крови*